# **[EDL – outil de fusion](https://aide.crypto.fr/module-edl/edl_outil_fusion/)**

La maintenance du module EDL s'est enrichie d'une nouvelle fonctionnalité permettant la fusion de deux éléments ... Niveau, pièce, équipement, ... clé, marque, couleur, ...

## **MODULE EDL**

L'accès à la maintenance se fait via le menu Paramètres de l'écran d'accueil- Préférences et administration – Administration métier – Etat des lieux

### **Outil de fusion**

Cliquez sur la rubrique « Outil de fusion » pour accéder à l'écran vous affichant les catégories

## **A\ Principes retenus**

- Pendant un traitement de fusion, vous ne pouvez accéder au dictionnaire
- Ce sont les données liées à l'élément conservé qui sont prioritaires (exemple : un équipement « plaque de cuissons studio » va être fusionné sur « plaques de cuisson ». Le 1er avait la rubrique « marque » activée et le second non. La fusion rendra un équipement nommé « Plaques de cuisson », sans marque activée.
- Cependant, si un élément existe d'un côté et pas de l'autre, c'est alors une concaténation qui est faite.
- Meublé : si dans la fusion de deux équipements, l'un est un meublé et l'autre non, vous ne pourrez pas fusionner. Un message vous avertira et vous DEVREZ homogénéiser les

données dans les dictionnaires avant une éventuelle fusion.

## **B\ Quoi fusionner**

L'écran vous affiche la liste des catégories « fusionnables ». Cliquez simplement sur l'un des raccourcis pour passer à l'étape suivante :

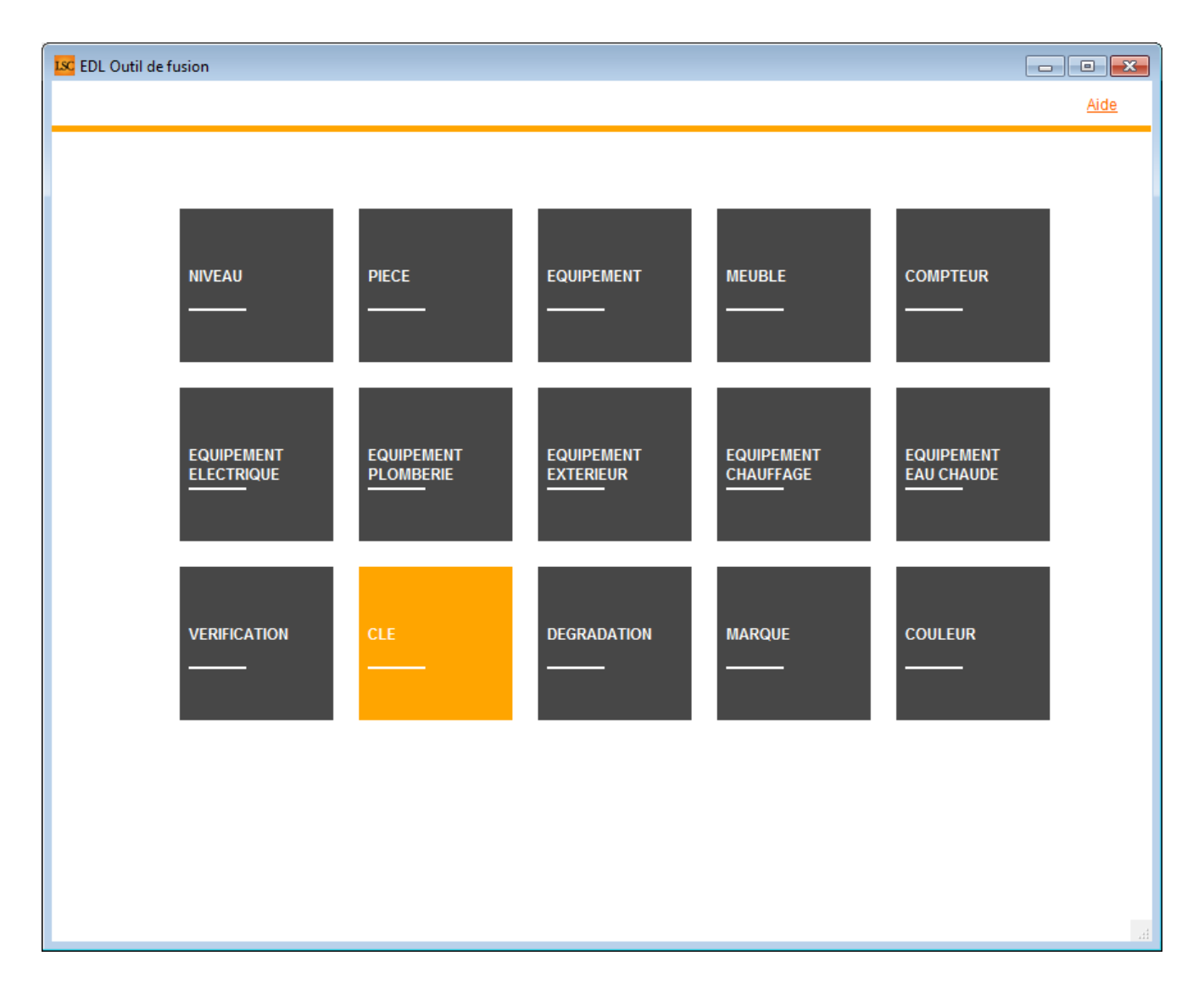

### **C\ Comment fusionner**

Le principe est simple …

- Sur la partie gauche, vous sélectionner l'élément à fusionner
- Sur la partie droite, l'élément à conserver

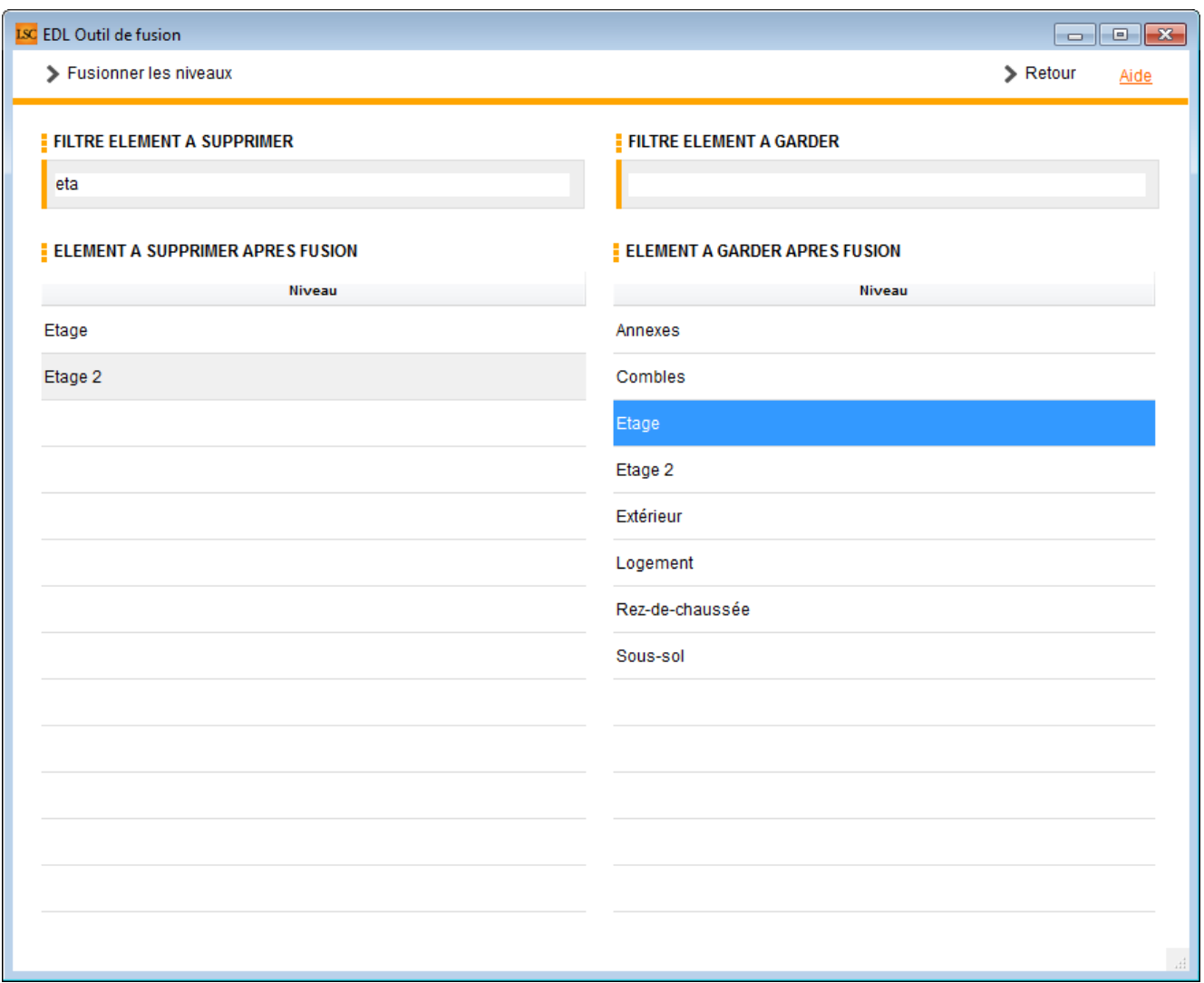

Vous disposez d'un filtre de saisie au dessus du tableau, avec une recherche « commence par .. ». Entrez le début de votre texte, tabulez et obtenez directement le résultat en dessous

Cf. copie d'écran ci-dessus avec une recherche sur « Eta »

Dans notre exemple, nous allons fusionner Etage 2 sur Etage... Une fois la sélection faite, cliquez sur « Fusionner les xxx« . Un message de confirmation s'affiche

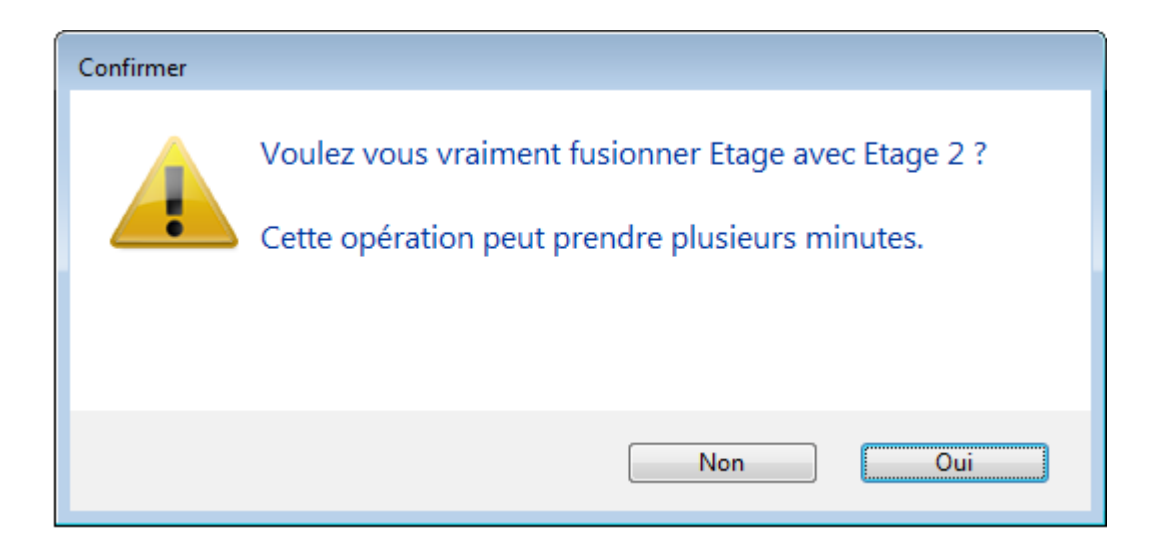

LSC vérifie alors les contraintes éventuelles et affiche, dans certains cas, l'alerte suivante :

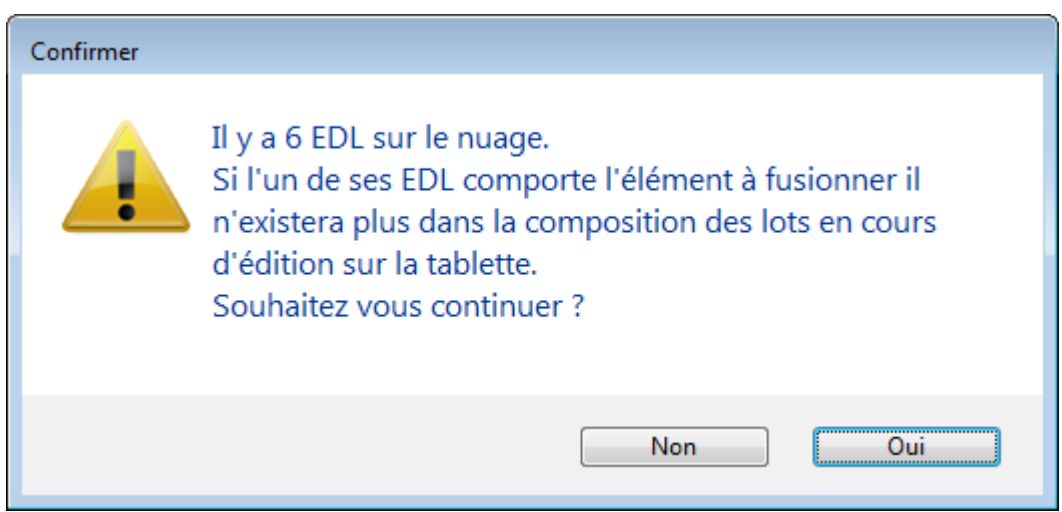

Si vous faites « OUI », il peut y avoir des conséquences sur les EDL « en cours ». Dans ce cas, il est préférable de dire « NON » et d'y revenir ultérieurement.

Donc OUI lance le traitement et vous fait un compte rendu à l'issue de celui-ci :

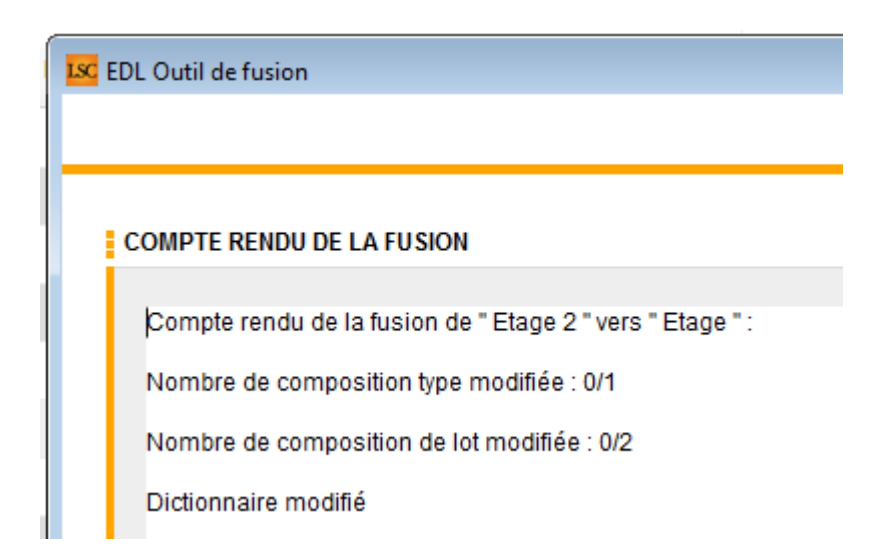

Pour revenir à l'écran précédent pour faire une autre fusion ou pour quitter cette fenêtre, passez par le bouton **RETOUR**

# **[Liste des EDL](https://aide.crypto.fr/gerance/edl_listeg/)**

La liste des EDL, accessible depuis le menu locataire, affiche tous les états des lieux de l'utilisateur courant

## **Les (nouveaux) principes de la liste de gestion**

**Plus d'écran de recherche** préalable, vous arrivez directement sur la liste

**La vague a disparu**, offrant plus d'espaces dans le bas de l'écran

**Les menus** ou boutons sont tous situés en haut de l'écran

- $\bullet$  Le picto  $\bullet$  indique un menu avec un choix multiple
- $\overline{\phantom{a}}$  Le picto  $\overline{\phantom{a}}$  indique un bouton simple

Un filtre est accessible permettant **des sous-sélections en**

**temps réel** au fur et à mesure de votre frappe.

.

Filtre

#### *Précision*

*Un filtre n'est pas une recherche, il ne fait qu'éliminer les fiches hors demandes. Si vous effacez les éléments du filtre, la liste originale s'affiche à nouveau.*

NB : n'est pas encore disponible sur toutes les listes mais sera déployé au fur et à mesure des versions 6.

### **Les entêtes de colonne**

**Chaque colonne peut être triée par ordre croissant** par un simple clic sur son titre ou décroissant en cliquant à nouveau sur le titre.

**L'ordre des colonnes peut être changé temporairement** via le principe du « Drag and Drop » (glisser – déposer). Cela peut faciliter votre lecture…

# **Les menus (ou boutons) communs à toutes les listes de gestion**

## **Le menu Actions**

Jusqu'à 6 rubriques peuvent être communes aux listes… Elles ne sont visibles qu'en fonction du contexte

#### **Ouvrir dans une application**

Tous les éléments affichés dans une liste de gestion peuvent être ouverts sur le logiciel de votre choix, à condition qu'il puisse lire un export de fiches. Il est donc conseillé de choisir un tableur (Excel ou Open office par exemples).

[Consultez l'article sur les préférences](#page--1-0)

### **Imprimer**

Toutes les commandes d'impression agissent sur la sélection courante c'est à dire les fiches noircies et les fiches seront triées en fonction des préférences de l'utilisateur. A défaut de sélection, toutes les fiches présentes à l'écran seront imprimées et l'ordre d'affichage de l'écran est respecté. Cette commande permet d'imprimer la liste de trois façons différentes.

#### **Fiches**

Chaque fiche sélectionnée est imprimée avec toutes ses caractéristiques en pleine page. Présentation verticale, une page par fiche.

#### **Liste**

Les fiches sélectionnées sont imprimées sous forme d'une liste. Présentation horizontale.

#### **Plus…**

Cette commande ouvre un puissant logiciel intégré permettant de créer des états, des étiquettes ou des graphes personnels

## **Sélection**

Ce menu offre plusieurs options permettant de stocker des listes pour les ré-afficher par la suite. Interrogez notre service assistance si vous désirez ne savoir plus sur ce sujet.

## **Trier**

Donne accès à un éditeur de tri permettant des tris mono ou multi-critères, notamment quand vous désirez faire un tri d'informations qui ne sont pas indiquées dans les colonnes de la liste de gestion (tri par date de création des tiers, par exemple)

## **Supprimer**

La commande Supprimer permet la suppression définitive d'une ou plusieurs fiches sélectionnées (noircies) au travers d'une boîte de dialogue.

*Cette suppression ne sera effective qu'après validation du mot de passe. La suppression n'est possible que si les contraintes de suppression le permettent.*

### **Reprendre la composition de l'EDL**

Permet de reprendre la composition de l'EDL ciblé et de le placer comme composition de référence pour le lot. (soumis au code de suppression)

## **Aller à…**

Une fonction très appréciée en termes de convivialité de LSC. Présente sur les listes de gestion, elle permet de passer d'une liste à une autre en utilisant des liens existants. A partir de la liste des EDL, on peut aller sur les lots, locataires, propriétaires, événements, etc..

## **Rechercher**

Cf. aide liée aux recherches sur les listes de gestion : [accès](http://aide.crypto.fr/support/recherche-rapide/) [à l'aide](http://aide.crypto.fr/support/recherche-rapide/)

# **Les menus (ou boutons) spécifiques à cette liste**

## **Récupérer les EDL du nuage**

Cliquez sur pour lancer la connexion sur le « Cloud » puis attendez le compte rendu

*La récupération sur le « nuage » ne peut être faite si le planning (F4) est ouvert en arrière plan. Un message vous en avertira le cas échéant.*

## **Rapatrier les photos**

Permet de rapatrier depuis un EDL les photos pour les EDL rapatriés avant la mise à jour.

## **Demande de comparatif**

A partir de la liste de gestion des EDL (Menu locataire, gestion des états des lieux), vous avez la possibilité d'établir un document de comparaison entre un EDL sortant et un EDL entrant.

*Cette opération n'est possible qu'à partir d'un EDL sortant SIGNE et à condition bien sûr que vous ayez fait l'EDL entrant avec LSC.*

Après un clic sur ce bouton, un document « compatitif.pdf » est crée et il est stocké dans l'événement « EDL sortant » du locataire.